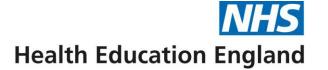

### Digital Skills Passports: Admin user guide

London Transformation & Learning Collaborative (LTLC)

**April 2022** 

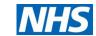

### **Contents**

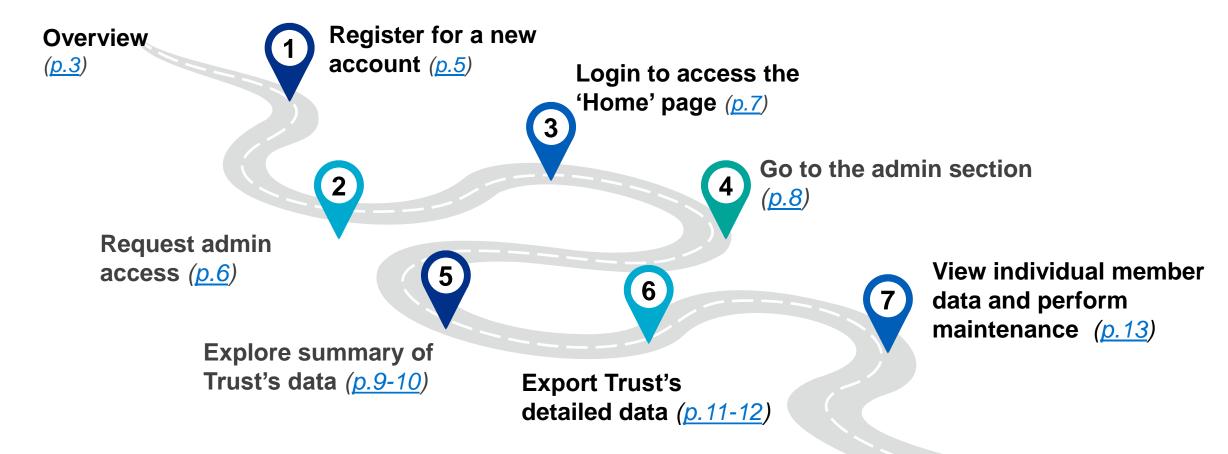

**Note:** this guide includes an overview, 7-step approach for users

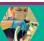

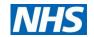

### Overview (1/2)

#### What is their purpose?

The critical care (CC) digital skills passports have been designed to support staff to understand, document and access necessary education / training for role essential skills required to function in a high dependency unit (HDU) / intensive care unit (ICU) surge model.

#### Who are they for?

There are passports available for staff caring for both adult and/or children requiring critical care (levels 1, 2 and 3) in a surge model of care.

#### Who developed them?

The London Transformation and Learning Collaborative (LTLC), who formed in July 2020 to support with the cross-skilling of the NHS workforce for critical care, through education and training.

#### How do I use them?

- Click here to access the digital skills passports they can be accessed on your computer, smartphone or tablet
- This user guide has been designed to walk users through how to use the digital passports.

#### **Passport endorsees:**

Adult CC

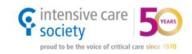

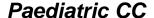

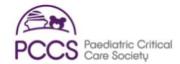

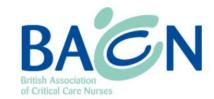

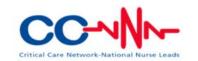

"I found the RSC digital passport very easy – I did it on my phone, so it was really portable. The learning resources provided on the passport were complimentary and I could look at it whilst waiting for mask fit testing etc."

**Nurse rotated into Registered** Support Clinician (RSC) role

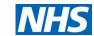

### Overview (2/2)

#### What are the admin reporting functionalities?

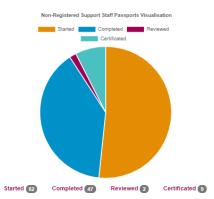

#### **Visual summary**

Summary of staff completion numbers for passports (Started; Completed; Reviewed; Certified)

| Trisett                               | University          | Passport         | Started Date |               | attes      | Completed Date |       |
|---------------------------------------|---------------------|------------------|--------------|---------------|------------|----------------|-------|
| Imperial College tie                  | selthcare NHS Trust | Registered Suppo | r Climic     | 27/01/2021 Co | impleted.  | 09/02/         | /202  |
| Imperial College He                   | salthcare NHS Trust | Non-Registered S | geet f       | 04/03/2021 51 | arted      |                |       |
| Imperial College Healthcare NHS Trust |                     | Registered Suppo |              | 21/01/2021 Co |            | 21/01/         |       |
| Imperial College He                   | salthcare NHS Trust | Registered Suppo | rt Clinic    | 29/60/2021 Co | ompleted   | 04/03/         | /292: |
| Imperial College He                   | salthcare NHS Trust | Non-Augistered S | apport f     | 23/92/2021 51 | arted      |                |       |
| Imperial College Healthcare NHS Trust |                     | Non-Registered S | open f       | 11/02/2021 Co | ompleted   | 11/12/         | /202  |
| Imperial College Healthcare NHS Trust |                     | Registered Suppo | f Clinic     | 10/02/2021 Cr | ompleted   | 10/02/         | /202: |
| Imperial College Healthcare NHS Trust |                     | Registered Suppo |              | 17/02/2021 Co | ompleted:  | 17/02/         | /202  |
| Imperial College No                   |                     | Registered Suppo |              | 09/02/2021 59 |            |                |       |
| Imperial College Healthcare NHS Trust |                     | Registered Suppo | rt Climic    | 27/81/3821 Co | ompleted   | 07/92/         | /202: |
| Imperial College Healthcare NHS Trust |                     | Registered Suppo | t Clinic     | 98/92/3021 Co | ompleted   | 09/102         | /202  |
| Imperial College Healthcare NHS Trust |                     | Non-Registered S | epport f     | 04/02/2021 38 |            |                |       |
| Imperial College Healthcare NHS Trust |                     | Non-Registered S |              | 01/05/2021 Co |            | 01/01/         | /202: |
| Imperial College Its                  | salthcare NHS Trust | Registered Suppo | t Climic     | 17/02/3021 56 | arted      |                |       |
| Imperial College He                   | salthcare NHS Trust | Registered Suppo | t Clinic     | 62/62/2621 Cr | ompleted   | 61/52/         | /202  |
| Imperial College He                   | salthcare NHS Trust | Registered Suppo | rt Climic    | 05/02/3021 CI | ompleted   | 05/03/         | /202: |
| Imperial College Healthcare NHS Trust |                     | Non-Registered S | opport 1     | 12/02/3023 Co | ompleted   | 15/02/         | /2021 |
| Imperial College Healthcare NHS Trust |                     | Registered Suppo | t Clinic     | 12/02/3021 Co | impleted.  | 12/12/         | /202: |
| Imperial College Healthcare NHS Trust |                     | Registered Suppo | 5 Clinic     | 08/02/2021 51 | erted      |                |       |
| Imperial College Healthcare NHS Trust |                     | Non-Registered S | appoint f    | 09/02/2023 50 | arted      |                |       |
| Imperial College Healthcare NHS Trust |                     | Non-Registered S | apport 1     | 08/02/2021 51 | arted      |                |       |
| Imperial College Healthcare NHS Trust |                     | Registered Suppo | d Climic     | 22/01/2021 Co | empleted . | 20/01/         | /202  |
| Imperial College Healthcare NHS Trust |                     | Registered Suppo | t Clinic     | 06/52/3623 Co | ompleted   | 06/02/         | /202: |
| Imperial College Healthcare NHS Trust |                     | Registered Suppo | t Clinic     | 65/65/3621 Cr | ompleted   | 05/03/         | /202  |
| Imperial College Healthcare NHS Trust |                     | Registered Suppo | rt Climic    | 61/02/2021 Cr | mpleted    | 06/02/         | /2021 |
| Imperial College He                   | salthcare NHS Trust | Registered Suppo | rt Climic    | 29/01/3021 Co | ompleted   | 29/01/         | /202: |
| Imperial College No                   | selthcare NHS Trust | Non-Registered S | apport f     | 02/02/2021 51 | arted      |                |       |
| Imperial College He                   | selthcare NHS Trust | Registered Suppo | t Clinic     | 06/02/2021 Co | mpleted    | 86/03/         | /202: |
| Imperial College He                   | safthcare NHS Trust | Non-Registered S | apport f     | 26/01/2021 Co | ompleted   | 26/01/         | /202: |
| Imperial College Healthcare NHS Trust |                     | Non-Registered S | apport 1     | 05/02/3021 Co | ompleted.  | 65/52/         | /202  |
| Imperial College Healthcare NHS Trust |                     | Registered Suppo | t Clinic     | 05/02/2021 51 | arted      |                |       |
| Imperial College Healthcare NHS Trust |                     | Registered Suppo | rt Climic    | 18/02/2021 50 | arted      |                |       |
| Imperial College No                   | salthcare NHS Trust | Non-Registered S | opport f     | 61/62/3621.58 | arted      |                |       |
| Imperial College He                   | salthcare NHS Trust | Non-Registered S | ipport f     | 11/02/2021 50 | arted      |                |       |
| Imperial College Healthcare NHS Trust |                     | Registered Suppo | t Clinic     | 29/01/2021 CI | parallel   | 11/03/         | /2021 |
| Imperial College No                   | salthcare NHS Trust | Registered Suppo |              | 10/02/2021 50 | arted      |                |       |

#### **Detailed data export**

Excel download that provides detail on:

- Staff name & email(a)
- Last login & update date
- Role
- Trust / University
- Passport type
- Completion status (started, completed, reviewed and certified)
- Date of passport start, completion, review and certification

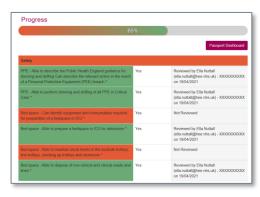

#### Skill completion heatmap

Overview of individuals staffs' passport completion at a skill level, showing:

- Staff name & email
- Completion of skill question (red or green)
- Capability at skill ("Yes" or "No")
- Review performed of skill ("Reviewed" or "Not reviewed")
- Detail of supervisor reviewed by

Individual staff level

Trust or Region level

Learning Collaborative

Note: (a) Option to anonymise data when download

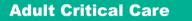

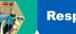

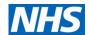

### Step 1: Register for a new account

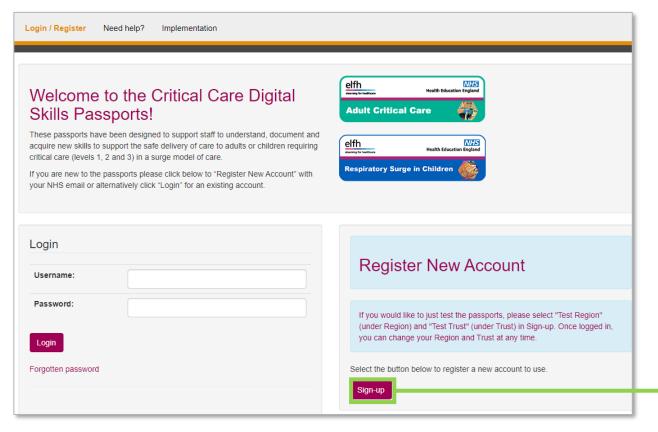

- a. Follow the hyperlink to access the digital passports (<a href="https://criticalcare.yourskillspass.com/">https://criticalcare.yourskillspass.com/</a>)
- b. Click "Sign-up" to register your account, and complete your key details

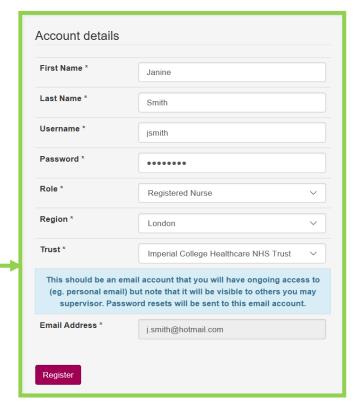

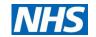

### Step 2: Request admin access

A Health Education England and NHS England and Improvement initiative

- a. Once you have created your new account, you will need to request admin access for it
- b. To do this, you should email <u>LTLC@hee.nhs.uk</u> and provide the following information:
  - First & last name
  - Trust
  - Role at Trust
  - Username & email address (that you created / used for your passport sign-up)
- c. They will provide you with the necessary information and documentation for GDPR etc.

**Note:** if you require admin access for a whole Region or multiple Trusts, please mention this in your email to <u>LTLC@hee.nhs.uk</u> and specify your Region / multiple Trusts' names

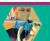

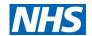

Logout

### Step 3: Login to access the 'Home' page

a. Once you have logged into your new account, you will be automatically taken to the 'Home' page

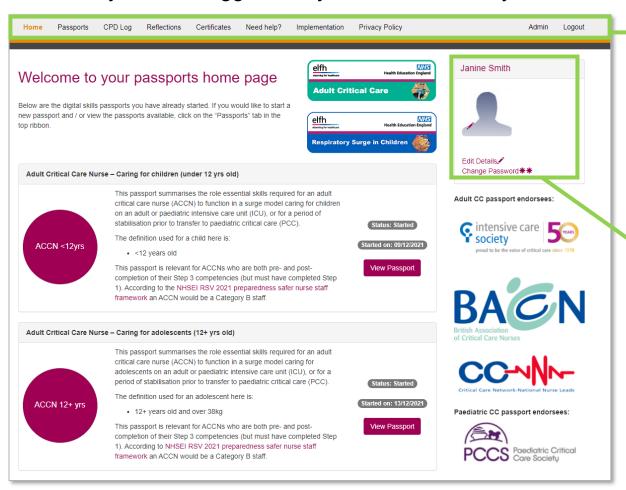

- b. The ribbon at the top of the page allows you to easily navigate the different page (note: these pages will be explained in the later steps)
- c. If you have already started a passport, it will be displayed here for quick access

Certificates

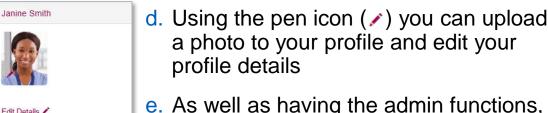

Reflections

e. As well as having the admin functions, you also have access to all the same functionality as a general user (i.e. the 'passports', 'CPD log' and 'Reflection' pages. See the separate "General user guide" for guidance on using these

Change Password \*\*

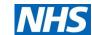

### Step 4: Go to the admin section

A Health Education England and NHS England and Improvement initiative

CPD Log Reflections Certificates Privacy Policy Admin Logout Home Passports Need help? Implementation a. To access your admin section, click on the 'Admin' button at the top-right of the ribbon

- b. You will automatically be taken to the 'Home' admin page
  - Note: you can click on the 'Member' button at the top right of the ribbon to return back to the member section at any point

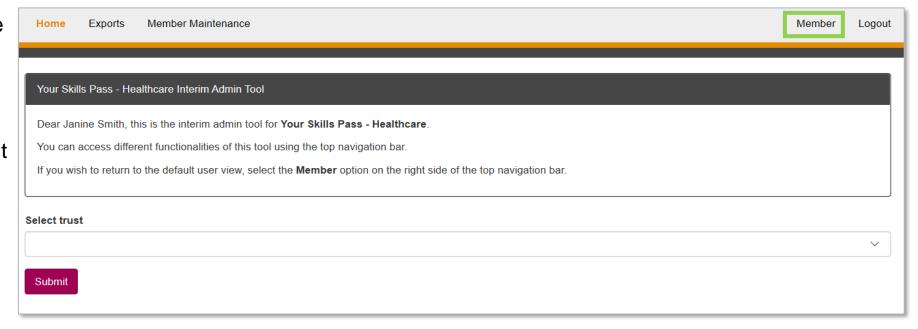

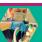

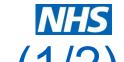

### Step 5: Explore a summary of your Trust's data (1/2)

a. Click on "Home" to access a summary of your Trust's data

Vour Skills Pass - Healthcare Interim Admin Tool

Dear Janine Smith, this is the interim admin tool for Your Skills Pass - Healthcare.

You can access different functionalities of this tool using the top navigation bar.

If you wish to return to the default user view, select the Member option on the right side of the top navigation bar.

Digital Admin Guide

Select trust

Submit

Submit

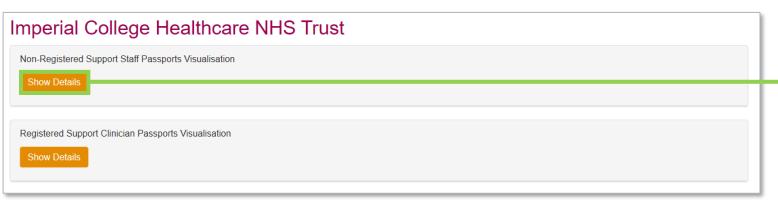

A Health Education England and NHS England and Improvement initiative

c. By clicking "Show Details", you will be able to select which passport's data you would like to visualise as a pie chart

## Step 5: Explore a summary of your Trust's data (2/2)

- d. The pie charts will display the total number of members from your Trust that have created accounts and:
  - Started Started the passport
  - Completed Completed the passport (i.e. self-assessed as 'yes' for having all the skills)
  - Reviewed Had their passport supervisor reviewed and their self-assessed 'yes' skills signed-off
  - Certified Had a supervisor perform a final sign-off and collected their certificate

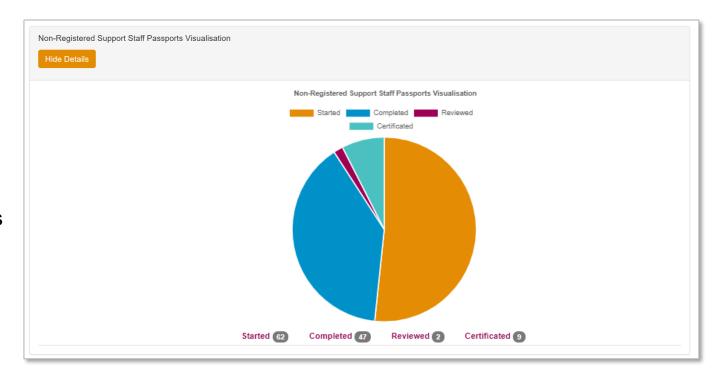

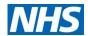

### Step 6: Export your Trust's detailed data (1/2)

Home

Member Maintenance

- a. Click on "Exports" to access detailed data for your Trust
- b. Click on the downward arrow to select your trust
- Click on the downward arrow to select which passport's data you would like
  - Note: If you select "All", "Adult (2 passports)" or "Paediatric (4 passports)" your export will include data from the multiple passports
- You can select for the data to be anonymised
  - Note: Anonymised data includes a unique ID numbers for each member
- e. Click "Submit" once you have made your selection

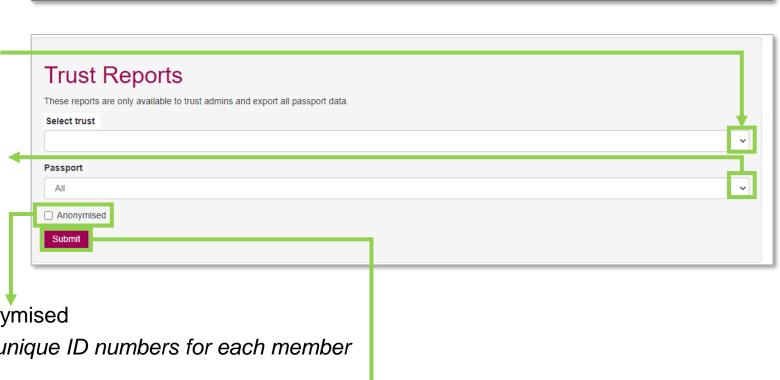

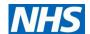

### Step 6: Export your Trust's detailed data (2/2)

f. A pop-up box should appear at the bottom of your screen. Click "Open" to access the exported Excel

A Health Education England and NHS England and Improvement initiative

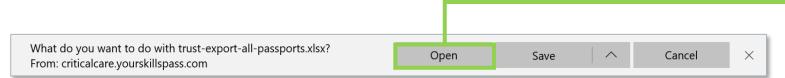

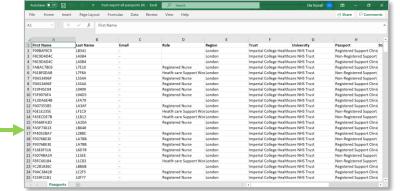

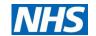

### Step 7: View individual members and maintenance

- a. Click on member maintenance to view individuals' details within your Trust
- Search for members using their Last name (first box) or email address (second box)
- You will then be given the options to:
- View their passport ( ) to see heatmap of completion
- Manager user to edit details and request password detail
- Remove from Trust (i.e. if they have left your Trust)
  - Note: General users also have the functionality to change their Trust (if they move)

A Health Education England and NHS England and Improvement initiative

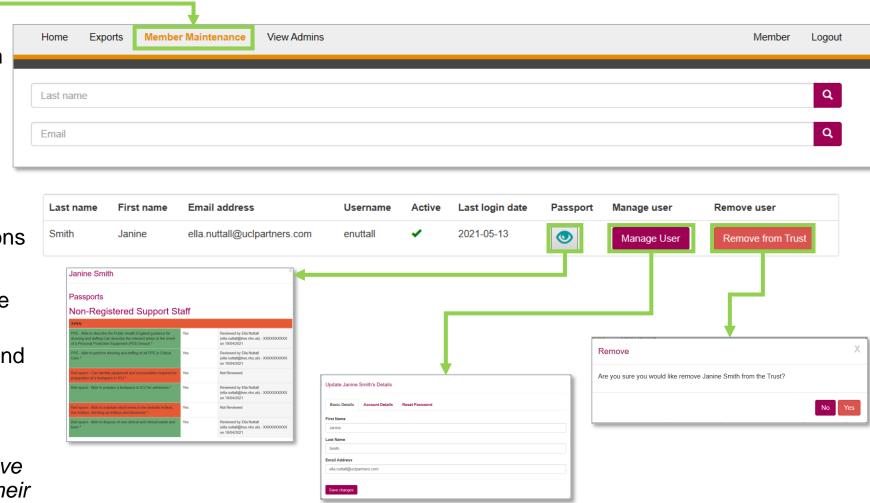

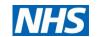

# For any comments or feedback, please email LTLC@hee.nhs.uk